## **优师助手手机端学习流程**

### **一、登录**

1. 搜索"优师助手"公众号, 或者扫描下方二维码, 关注"优师助手"。

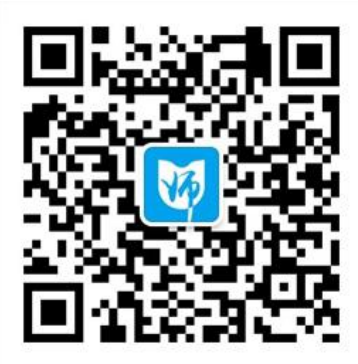

2. 如果第一次学习需要绑定账号: 进入【学员服务】——【账号绑定】, 输入"姓 名"和"身份证后六位",即可完成绑定(图 1)。 如果已经绑定过帐号,直接点击【学习中心】开始学习即可。

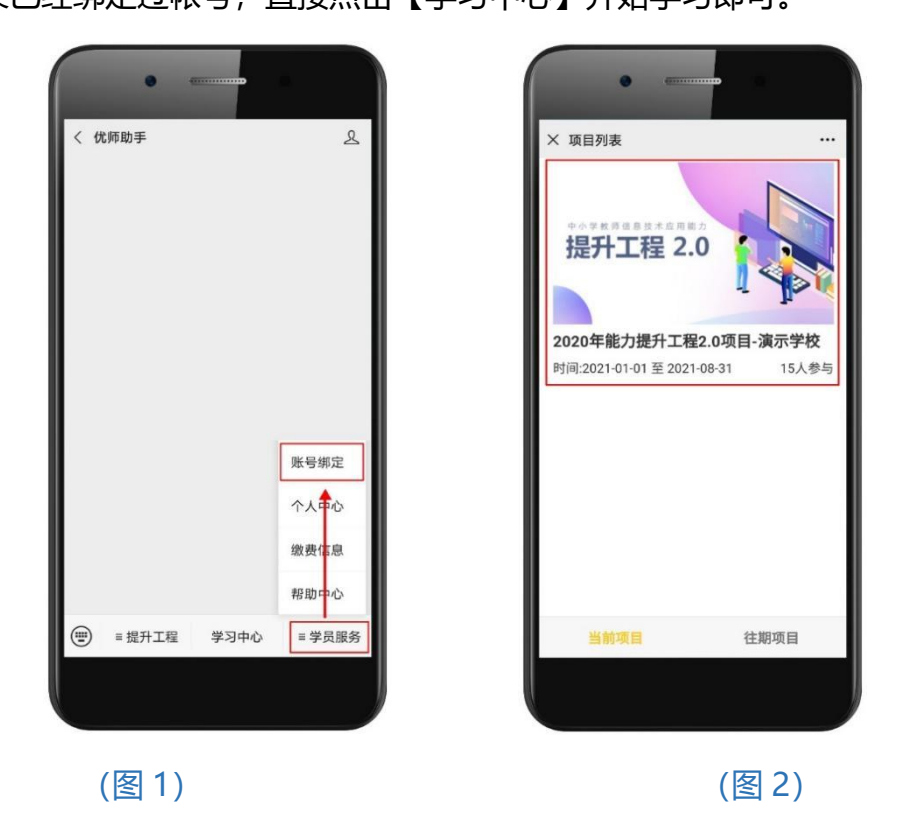

3. 点击【学习中心】,打开【当前项目】列表页(图 2), 选择相应的项目点击进入。 点击【往期项目】可查看往期参加过的培训项目。

**二、培训**

进入**【培训】**页面,查看要完成的学习任务列表,点击每项任务逐步完成。

注:学习任务按时间阶段逐步开启,标注**【必修】**的任务指此项任务必须要完成(成绩 要大于 0 分), 未标注必修的任务可选做。

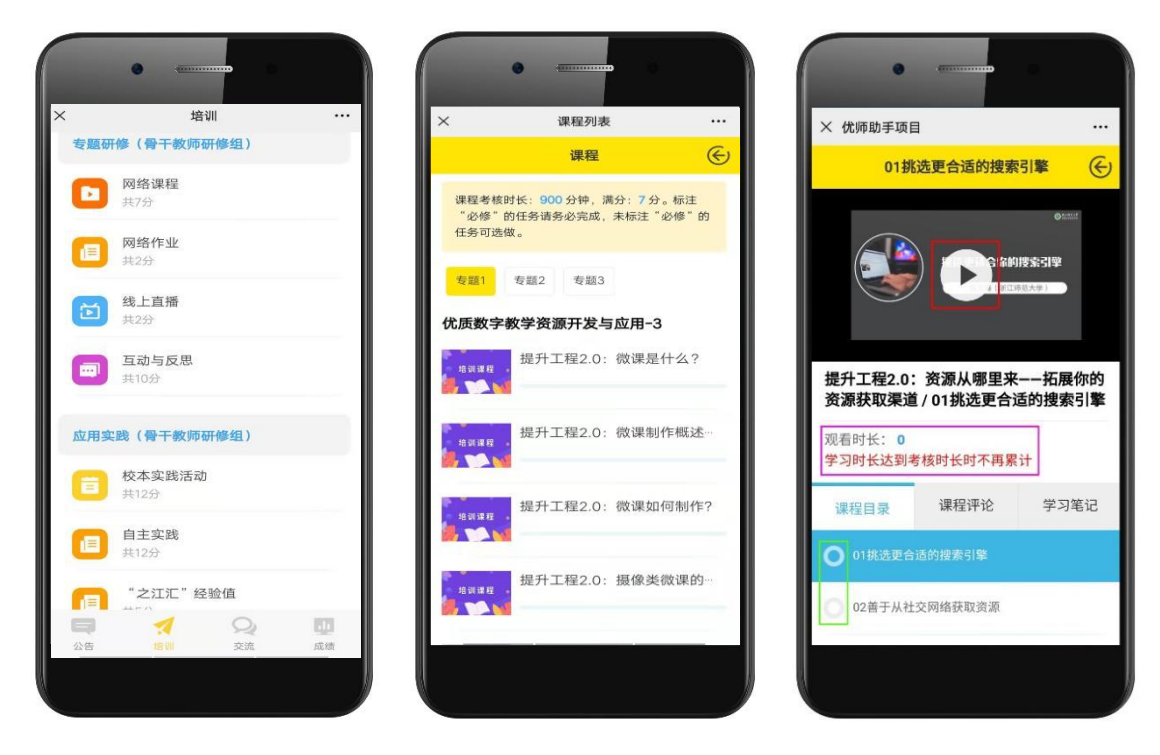

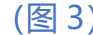

(图 3) (图 4) (图 5)

#### **1. 如何在线学习网络课程?**

(1) 点击【网络课程】任务,打开网络课程列表页(图 4),图中红色框内是本阶 段网络课程的考核时长及考核分数说明。如某一门课上有"必修"标识指此门课是必 须要观看的。

(2) 点击任意一门课程打开课程观看页(图 5),点击视频中间的播放按钮(图 5 红色框)可观看当前课程。

(3) 当前课程观看完成后,点击【返回】按钮,返回到课程列表页再学习其它课 程。

当视频播放时,视频上方(图 5 紫色框)会自动记录学习时长(若没有自动计时请换

个浏览器学习或联系客服人员),学习完成当前视频后点击左上角返回按钮或切换下 一个视频都可将学习时长保存。视频播放下面是当前课程的章节目录,可点击切换视 频播放。视频目录左边的圆形图标(图 5 绿色框)代表当前视频的观看进度,当全部 变成黄色时代表当前视频已经观看完成。

**2. 如何完成网络作业?**

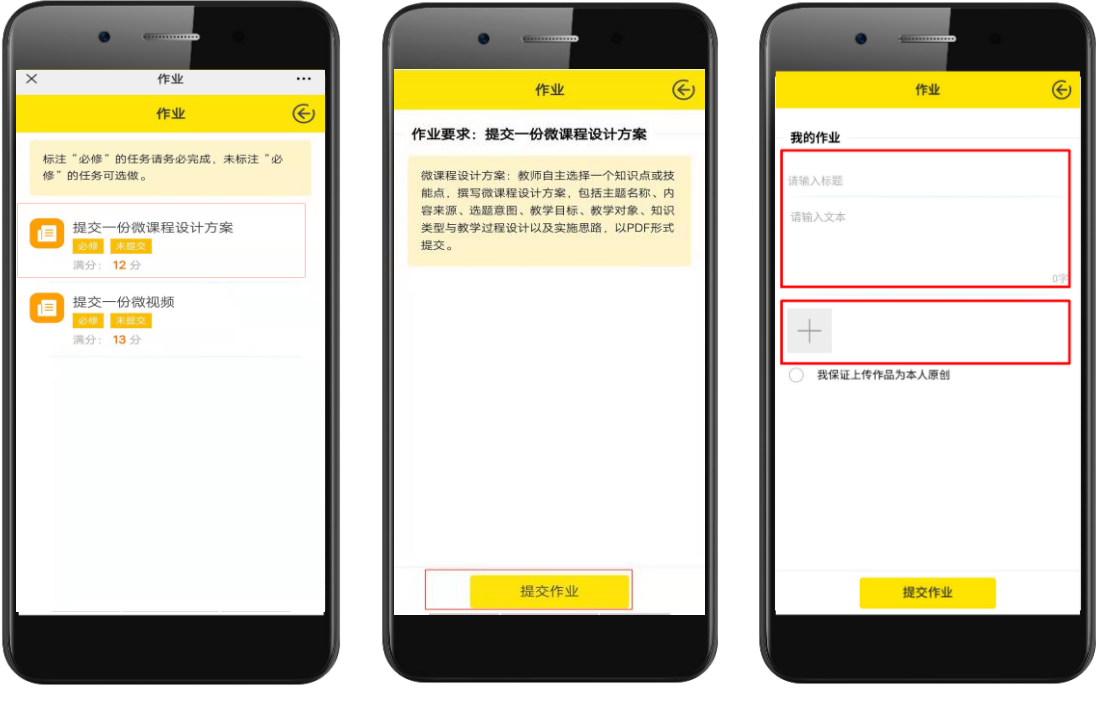

(图 9) (图 10) (图 11) (图 11)

- (1) 点击【网络作业】任务,进入作业列表页(图 9)。
- (2) 点击**【提交作业】**按钮(图 10),按要求提交作业内容(标题、文本、图片、 附件或视频,图 11)。注意上传的图片和附件格式要求,以及视频文件的格 式要求和限制大小(当自己的视频文件太大时,可下载视频压缩工具将视频 压缩之后再上传)。附件、视频建议在电脑端提交。
- (3) 当作业未被批阅可再次进行编辑修改,若已经被批阅则不能再编辑。辅导老 师批阅为不合格,可再次提交作业。

### **3. 如何完成线上直播任务?**

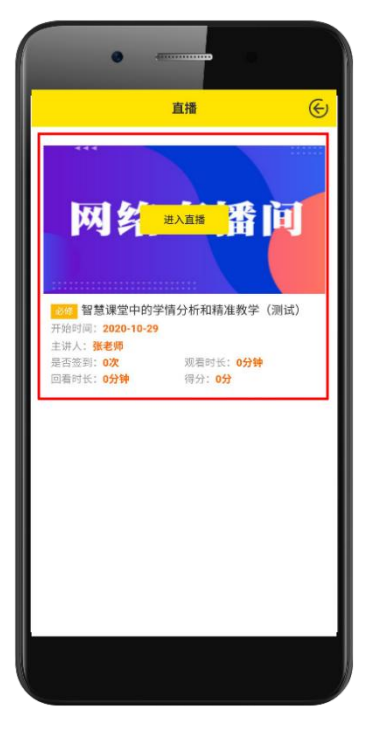

(图 13)

提升工程直播,学员可直接进入学习平台,选择【线上直播】进入观看,直播结束 后每位学员可以看到观看时长、签到信息和直播成绩,直播结束也可以观看回放, 同样计入成绩。

**4. 如何完成校本实践活动任务?**

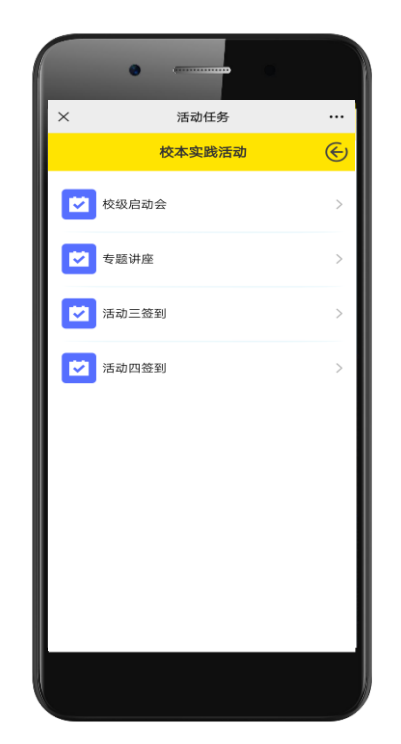

#### (图 14)

- (1) 选择任一【校本实践活动】任务,默认进入【活动环节】页面(图 14)。
- (2) 可点击下方的活动环节,完成相应的活动任务:

校级管理员在管理员端设置活动时间、签到二维码,学员收到签到二维码后, 微信关注"优师助手"公众号,进入项目后找到相应的活动进行扫码签到。 电脑端只展示签到信息。

**5. 如何完成在线研讨(互动与反思)任务?**

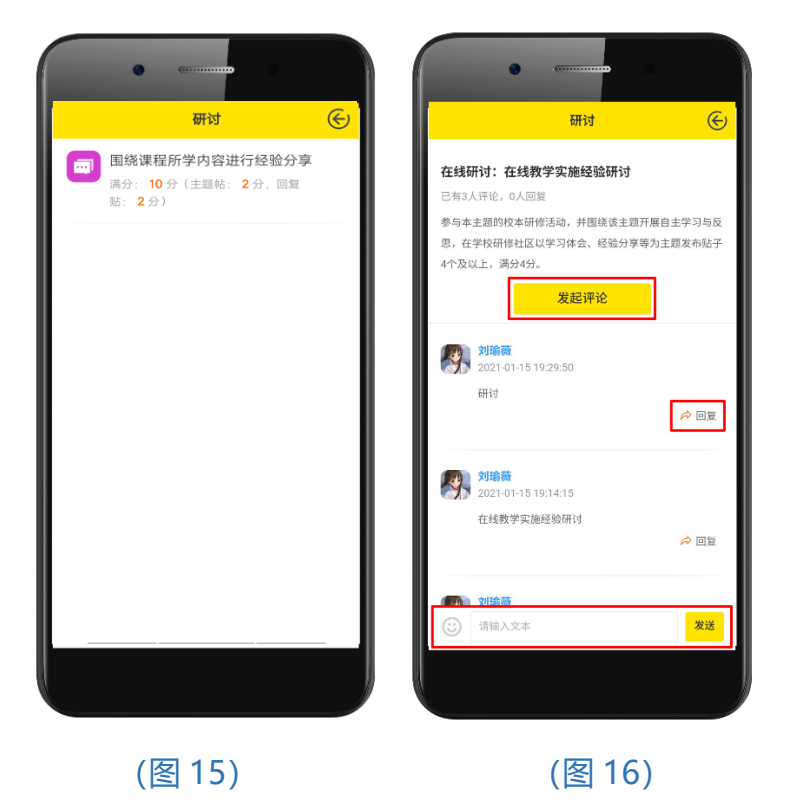

- (1) 选择【互动与反思】任务,进入任务列表页(图 15)。
- (2) 点击【发起评论】按钮,按要求完成在线研讨(图 16)。在输入框中直接输 入研讨内容并点击提交,就会得到相应的主题帖分数。下面查看他人评论内 容,点击【回复】按钮输入回复内容后,就会得到相应的回复帖分数。

# **三、项目公告**

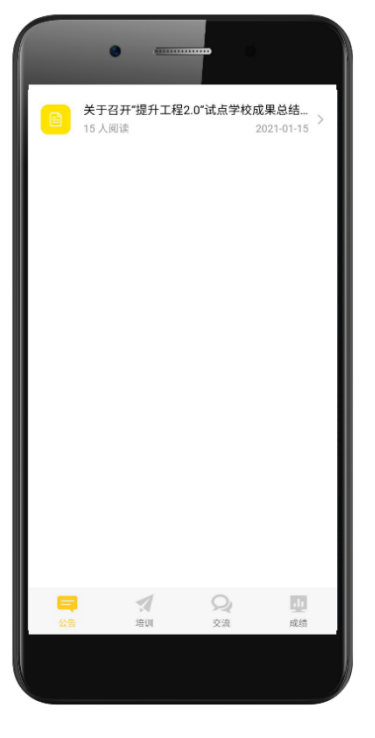

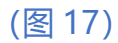

点击导航【公告】,可查看项目相关的通知公告(图 17),包括学习通知、考核说明及 缴费说明等,点击任一公告可查看详细内容。

## **四、学习交流**

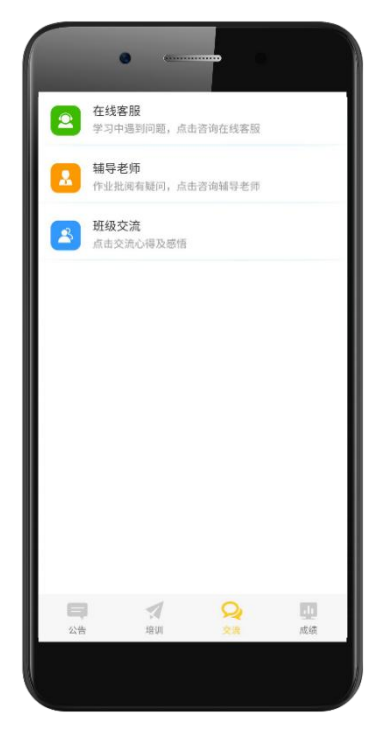

(图 18)

点击导航**【交流】**,可与客服、辅导老师及组员间进行沟通交流(图 18)。

### **五、成绩统计**

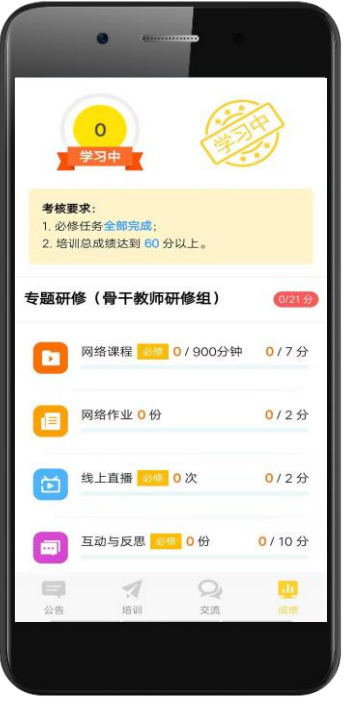

(图 19)

点击导航**【统计】**,可查看学员的总成绩、通过状态以及各阶段任务的相应得分(图 19)。

考核要求说明了培训通过的条件。